# Another Academic Early Alert Training (Maxient)

May 2019 Advisor Forum

### What's new for Faculty?

- **EXTERN** Streamlined Process: No longer required to log into an Academic Referral system to submit early alerts
- **· Transparency: Now have the option to be copied along the Academic** Referral process
- **EXEC 20 Accountability: Now required to provide dates and more details in** submissions

### New Location for Faculty to Submit Academic Referrals

**FUTURE STUDENTS** 

**Student Consumer Information** 

**Get Started** 

**Admissions** 

**Campus Tour** 

**Financial Aid** 

**About Us** 

**FAQS** 

#### nsuok.edu (bottom)

#### Report Concern

### "Academic Referral / Early Alert" button

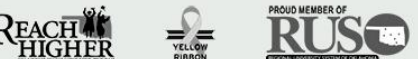

**ACADEMICS** Bookstore Colleges **Continuing Education Course Catalog Course Schedules** Degrees & Majors Library

#### NORTHEASTERN STATE UNIVERSITY

TREE **INUSA** 

**fy <sub>回</sub> 高 in** 

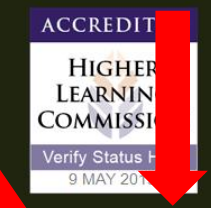

HER HERE. GO FAR.

Contact Us | Jobs at NSU | Book Event | Administration | Campus Police | Emergency Operatio

**CURRENT STUDENTS** 

**Academic Advising** 

**Career Services** 

Degree Works

**Student Affairs** 

Blackboard

Enrollment

**Housing** 

 $e$  IX LC | Report Concern

[https://cm.maxient.com/reportingform.php?NortheasternStateUnivOK&layout\\_id=7](https://cm.maxient.com/reportingform.php?NortheasternStateUnivOK&layout_id=7)

## Academic Referral / Early Alert Form

## Pt. 1

#### **Reporter Information**

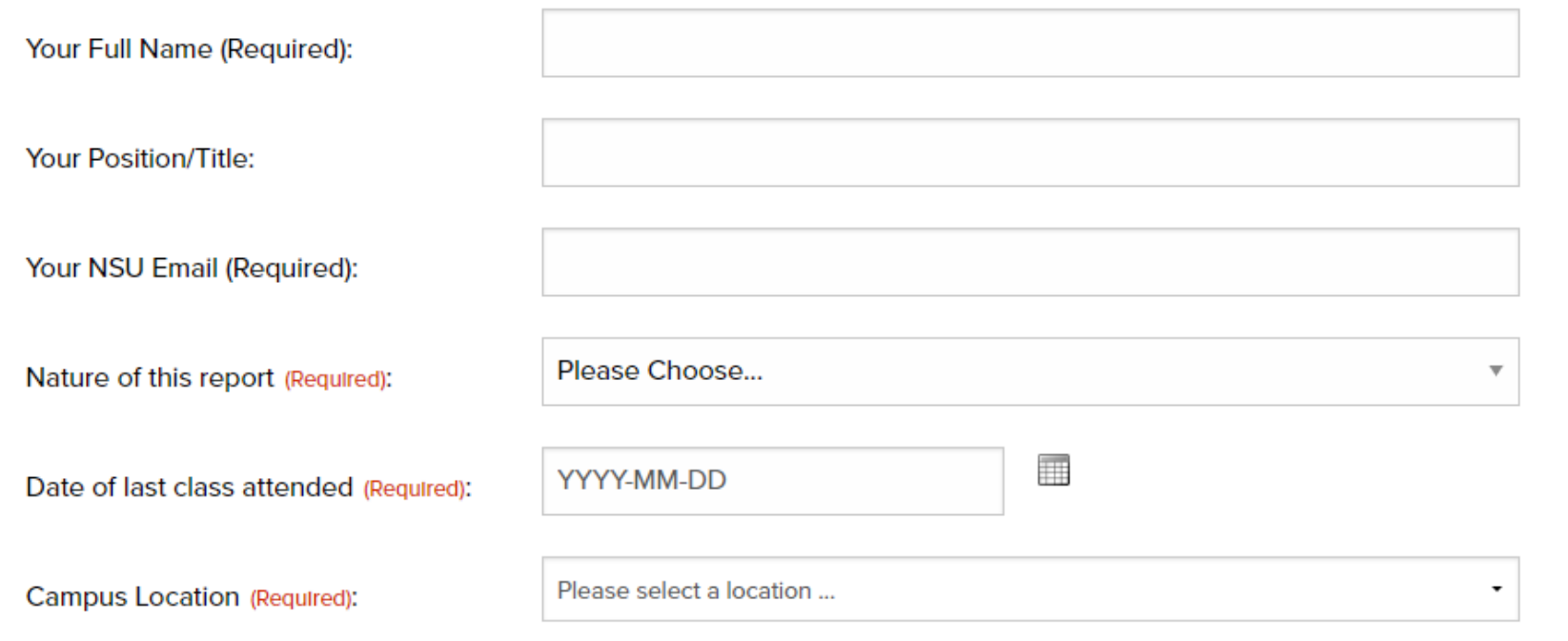

## Academic Referral / Early Alert Form

### Pt. 2

### **Student of Concern** ID Number (N\*\*\*\*\*\*\*\*) Name of Student **NSU Email address**

### Academic Referral / Early Alert Form

#### **Description**

Please select the Attendance and/or Academic reason(s) for concern. (Required)

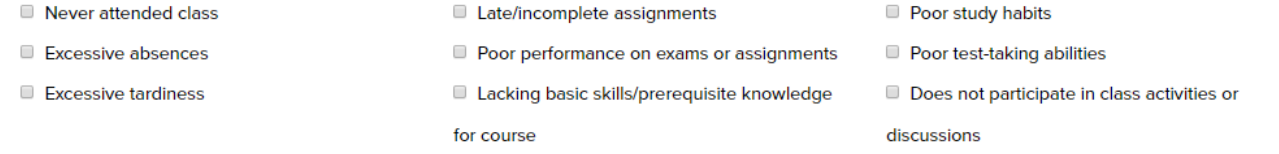

#### Have you discussed your concern with the student? (Required)

- O Yes
- $\odot$  No
- **Unable to contact student**

If yes, please describe the contact and and any agreed upon next steps. If no, please explain why you chose not to discuss the concern with the student. If unable to contact the student, please describe the issue in detail and any attempts made to contact student (Date & Method of Contact). (Required)

Is it possible for the student to pass this course this semester? (Required)

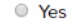

 $\circ$  No

#### What is the CRN for this course? (Required)

### After Faculty Submit Referral…

**EXACADEMIC referral received and reviewed by Student Success** Coordinator

### During Referral Review…

- **EXT MELT SETT SEAT SET 10 SECT 10 FEM III STARK III SET 10 FEM 31 FEM III STARK III STARK III STARK III STARK I** an important letter from NSU
- **EXT** Students are notified via EMAIL that an official letter has been issued to them by Academic Advising
- **EXECTS 15 Students are sent an official LETTER, outlining academic concern(s)** and directed to discuss concern(s) with their instructor in a timely manner
	- Letter names Faculty that submitted Academic Referral
	- Letter names Advisor and directs them to Advisor for additional assistance

### After Faculty submit referral…

**EXALGED Academic referral received and reviewed by Student Success** Coordinator

▪ **SSC then attempts to contact student within 2 business days of receiving referral, if unable to make contact referral is then reassigned to student's Academic Advisor**

▪ **Advisor then attempts to contact student within 2 business days of receiving referral**

## What's new for Advisors?

- Nothing
- **·** Just kidding
- But don't worry, it's not a lot!
- **EXA)** Basically it is the same thing, just using a different program
- 1. Reach out to the student of concern
- 2. Document contact
- 3. Update referral status

## Step #1: Log into Maxient

### ▪ <cm.maxient.com/nsuok> (same login as goNSU)

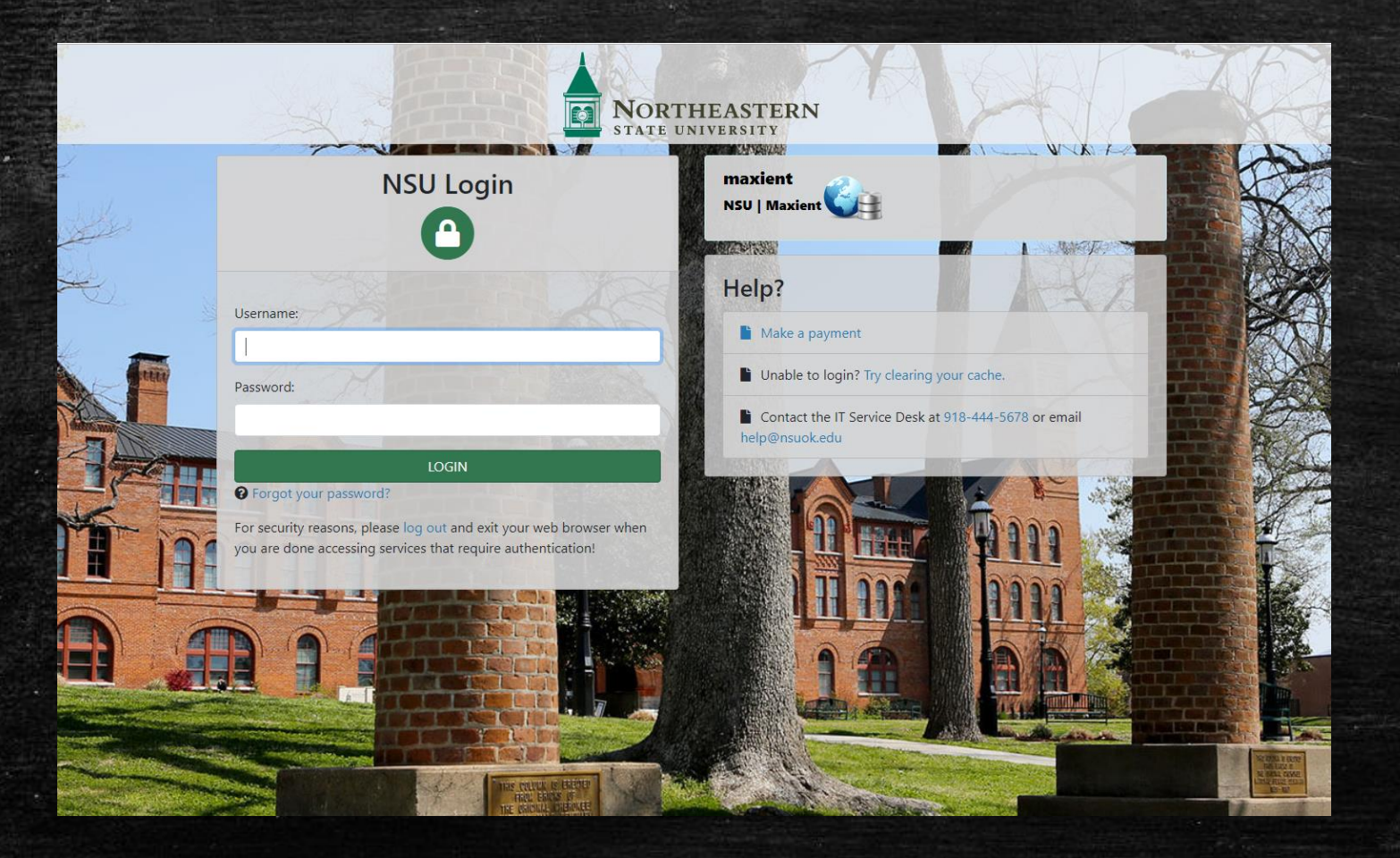

## Maxient Home Screen / Dashboard

### **.** If lost, click the Home button (top right) to return

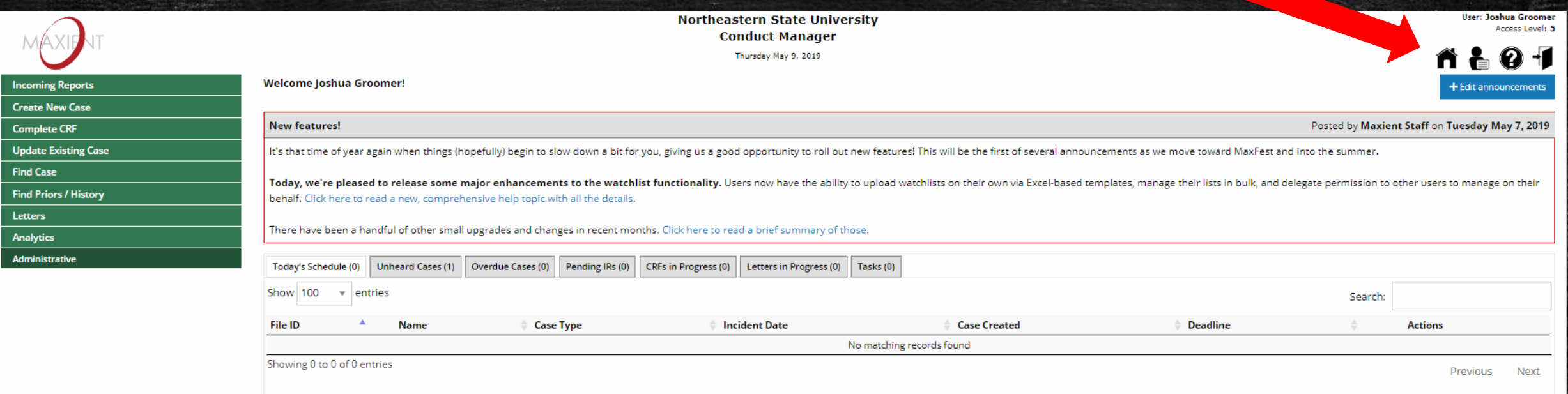

The information contained on these pages is privileged and confidential information intended solely for the individual or entity who has accessed it for official purposes and by lawful means. Any dissemination, distributio by telephone at 918-444-2260, and return the original message to us via the U.S. Postal Service to Student Conduct & Development, Northeastern State University, 600 N. Grand Ave., Tahlequah, OK 74464, without retaining a c

### Step #2: View Unheard Cases (Referrals)

#### **EXEC** in Unheard Cases tab to view assigned referrals

Showing 1 to 1 of 1 entries

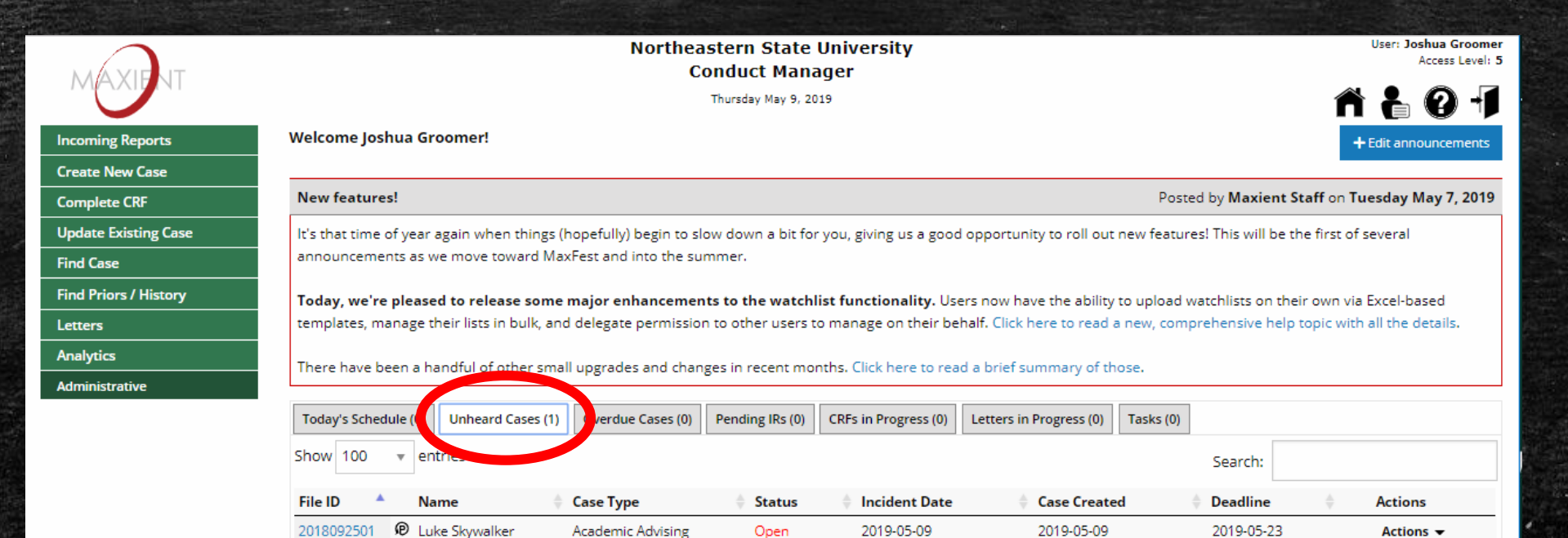

The information contained on these pages is privileged and confidential information intended solely for the individual or entity who has accessed it for official purposes and by lawful means. Any dissemination, distributio this communication is strictly prohibited. If you have received this communication in error, please immediately notify us by telephone at 918-444-2260, and return the original message to us via the U.S. Postal Service to S Conduct & Development, Northeastern State University, 600 N. Grand Ave., Tahlequah, OK 74464, without retaining a copy.

Next

Previous

### Step #3: View Referral

### ■ Click on File ID # to view referral

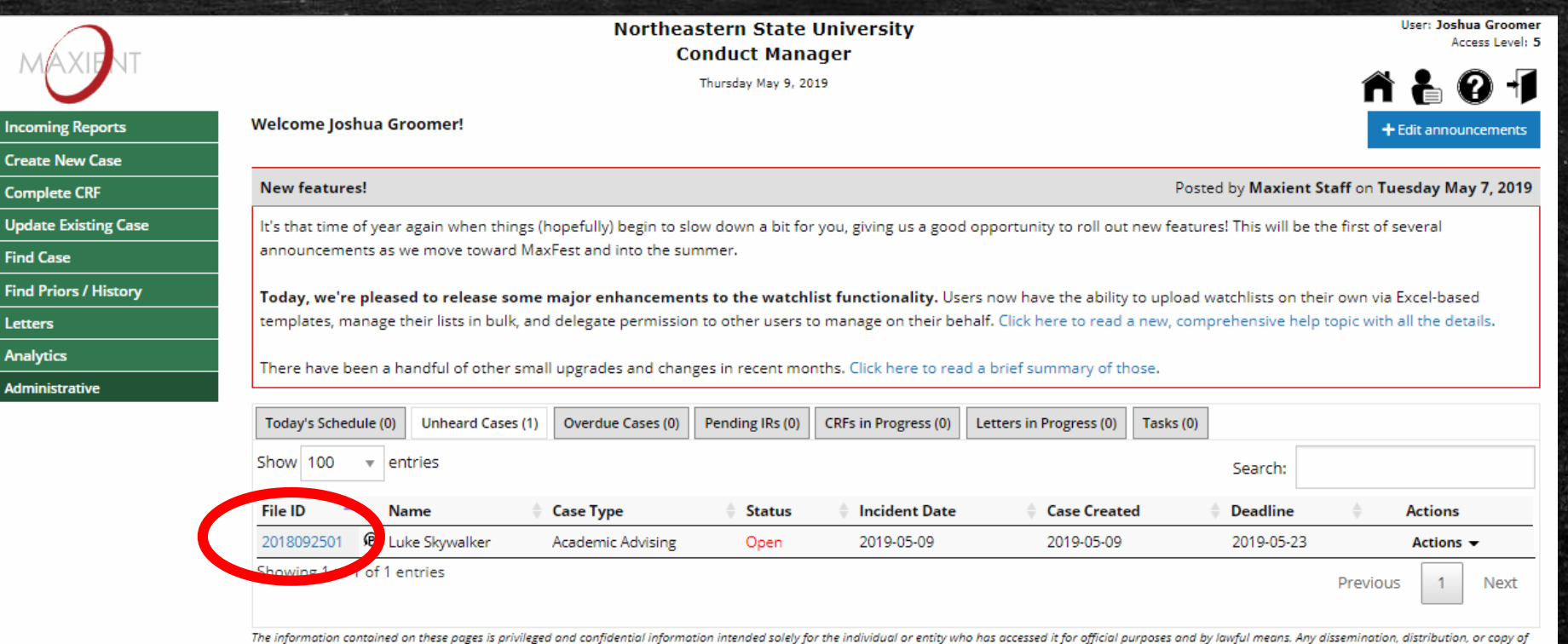

this communication is strictly prohibited. If you have received this communication in error, please immediately notify us by telephone at 918-444-2260, and return the original message to us via the U.S. Postal Service to S Conduct & Development, Northeastern State University, 600 N. Grand Ave., Tahlequah, OK 74464, without retaining a copy.

### Step #4: Review Incident Information

#### **EX Stop to view the Incident Information (referral description)**

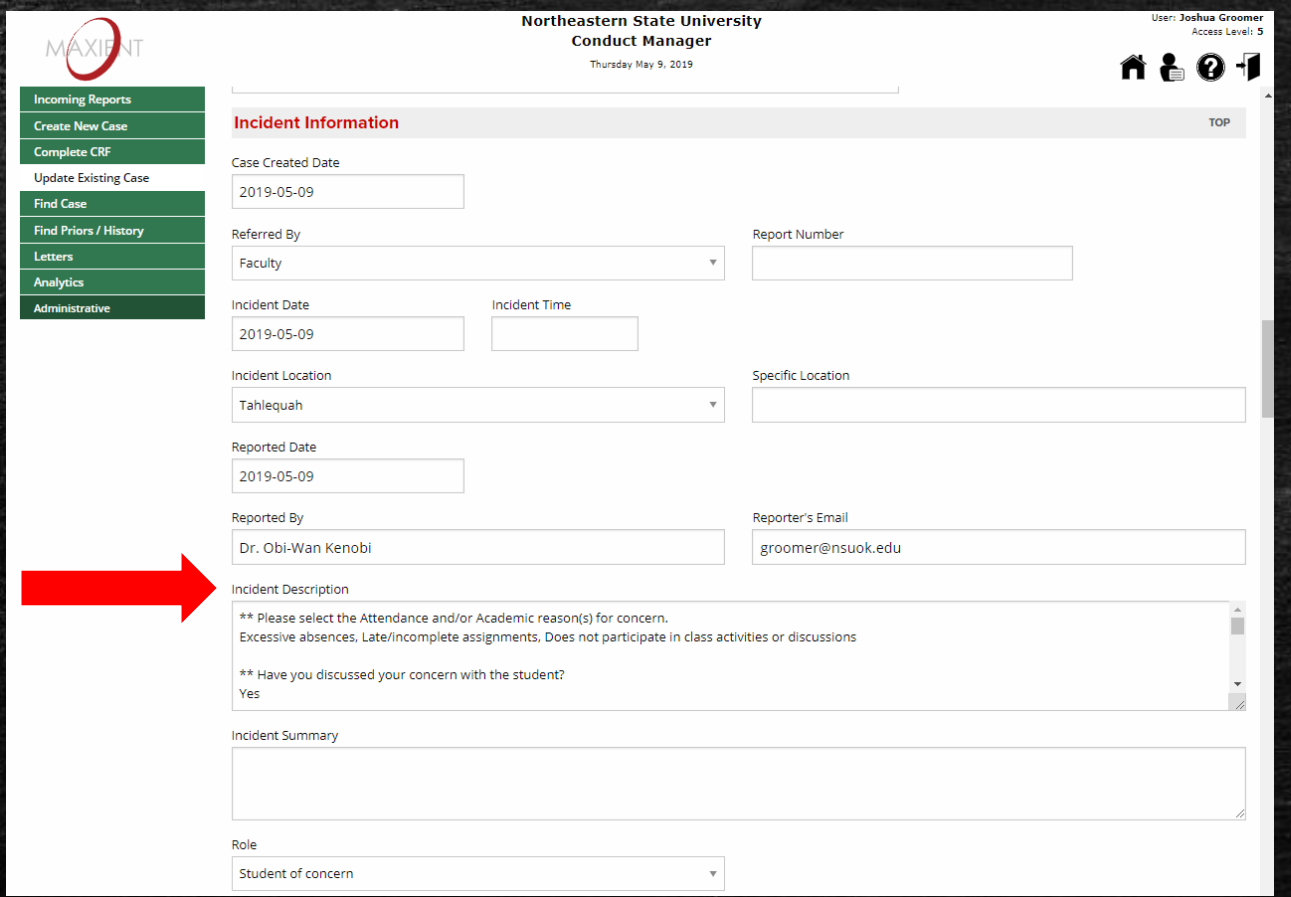

### EFC tab = Electronic File Cabinet

▪ You can also view an electronic copy of the referral in Electronic File Cabinet by clicking on the document icons

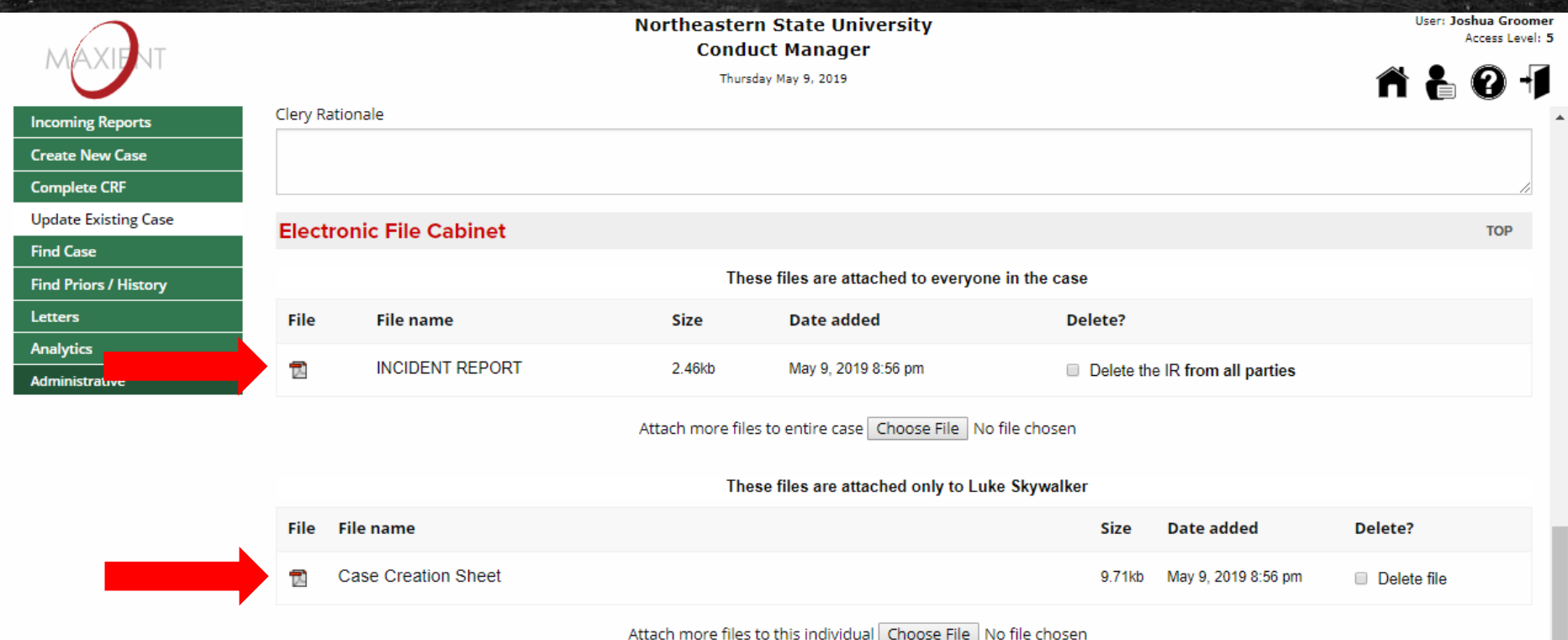

### Step #5: Proceed to Notes section

#### ▪ Click on "Notes" tab

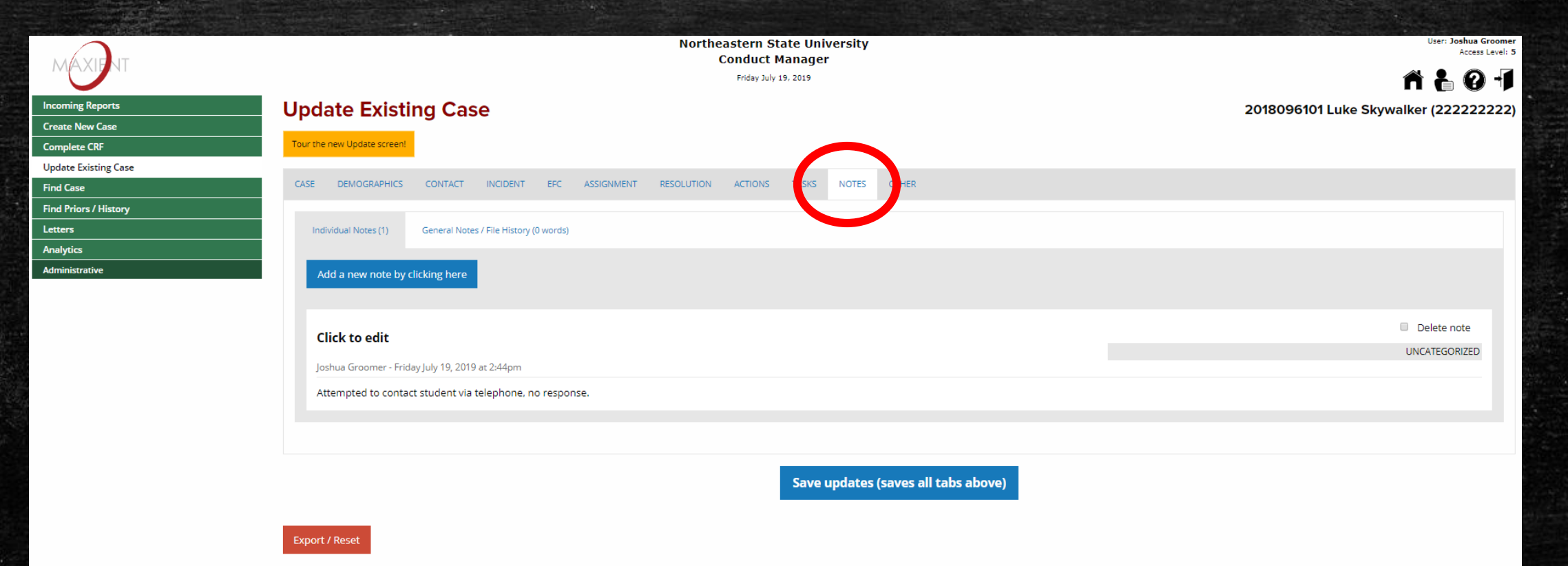

The information contained on these pages is privileged and confidential information intended solely for the individual or entity who has accessed it for official purposes and by lawful means. Any dissemination, or copy of original message to us via the U.S. Postal Service to Student Conduct & Development, Northeastern State University, 600 N. Grand Ave., Tahlequah, OK 74464, without retaining a copy.

## Step #6: Add Notes

### ▪ Click on "Add a new note by clicking here" button

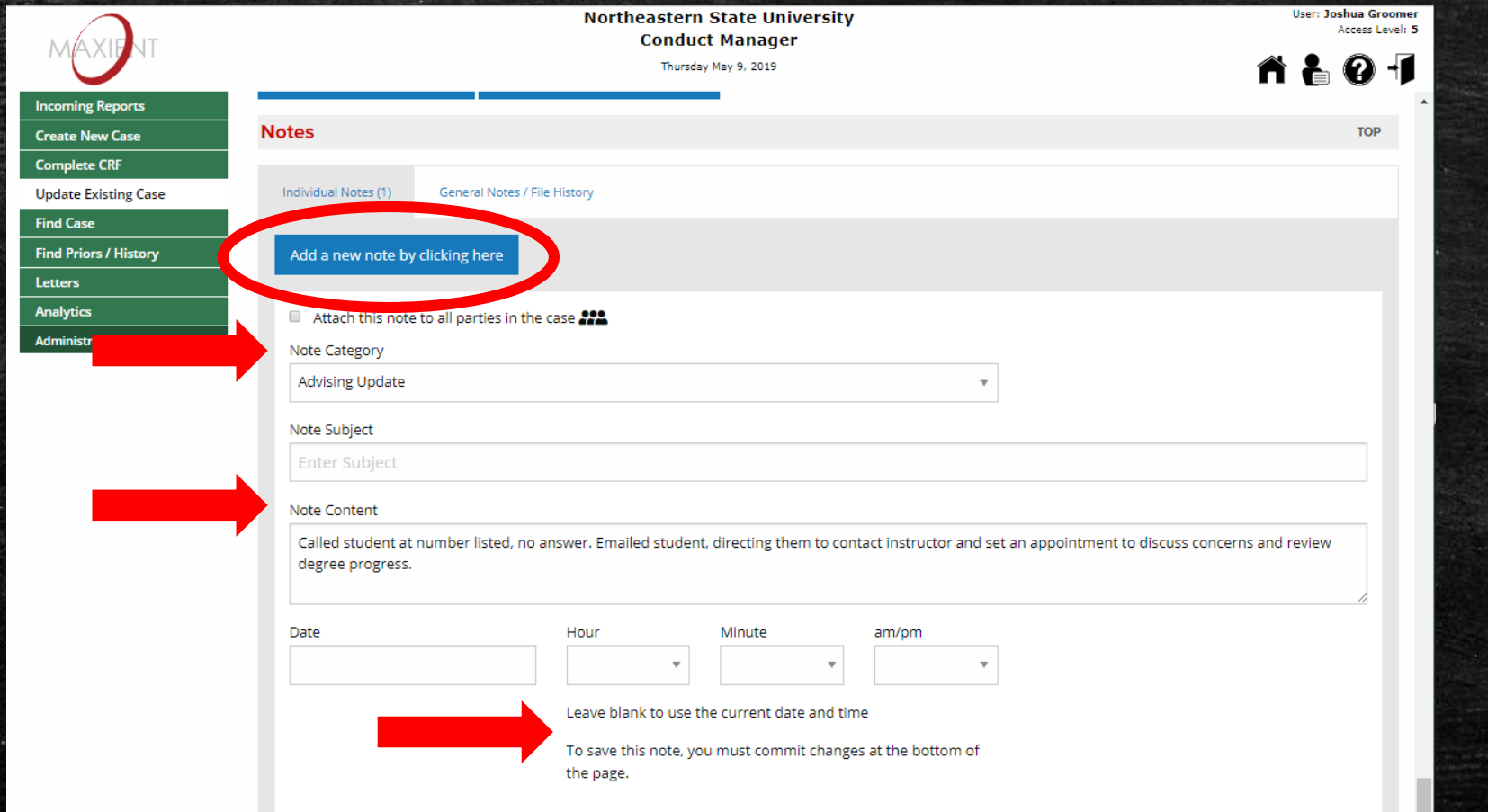

### Step #7: Save Notes

 $rac{1}{\sqrt{2}}$ 

Fin Letto<br>Anal<br>Adm

#### ■ To save the notes, scroll down and click on the "Save updates (saves all tabs above)" button

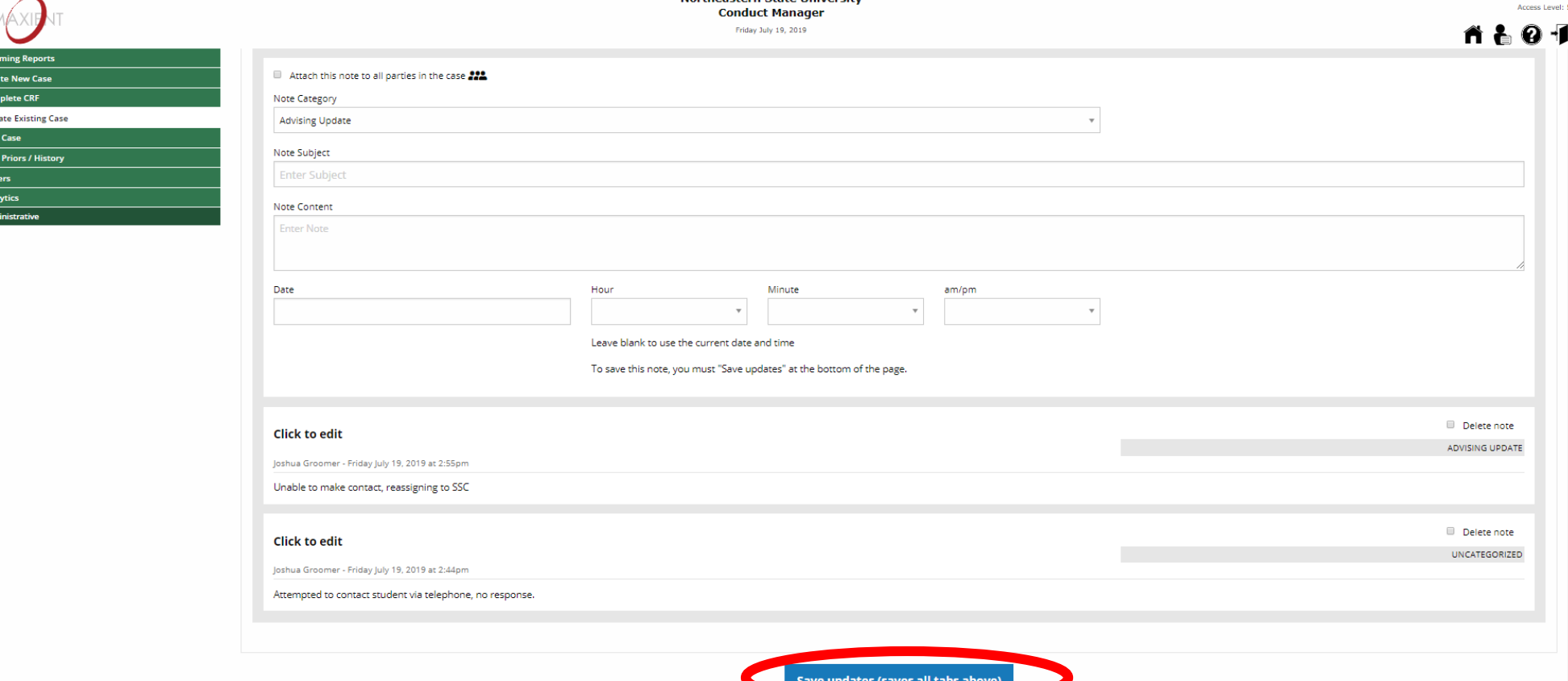

# Once ready to close referral, proceed to Step #8

If unable to make contact with student, proceed to Step #12

## Step #8: Closing Referrals

### **EXAGER Saving Notes, click on Complete CRF link**

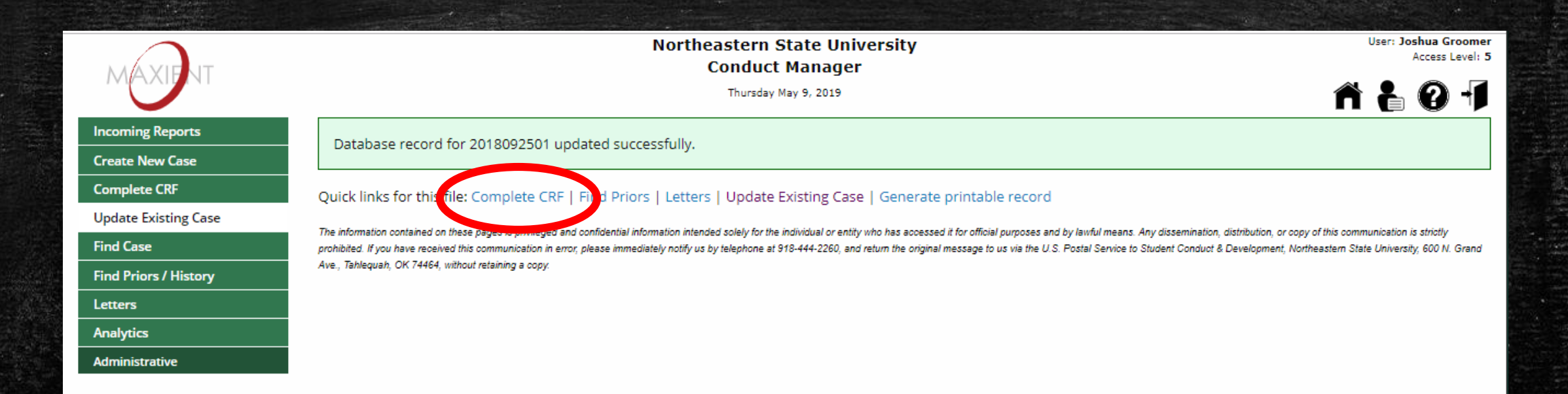

### Step #9: Case Resolution Form (CRF)

#### **Enter Resolution Information required fields**

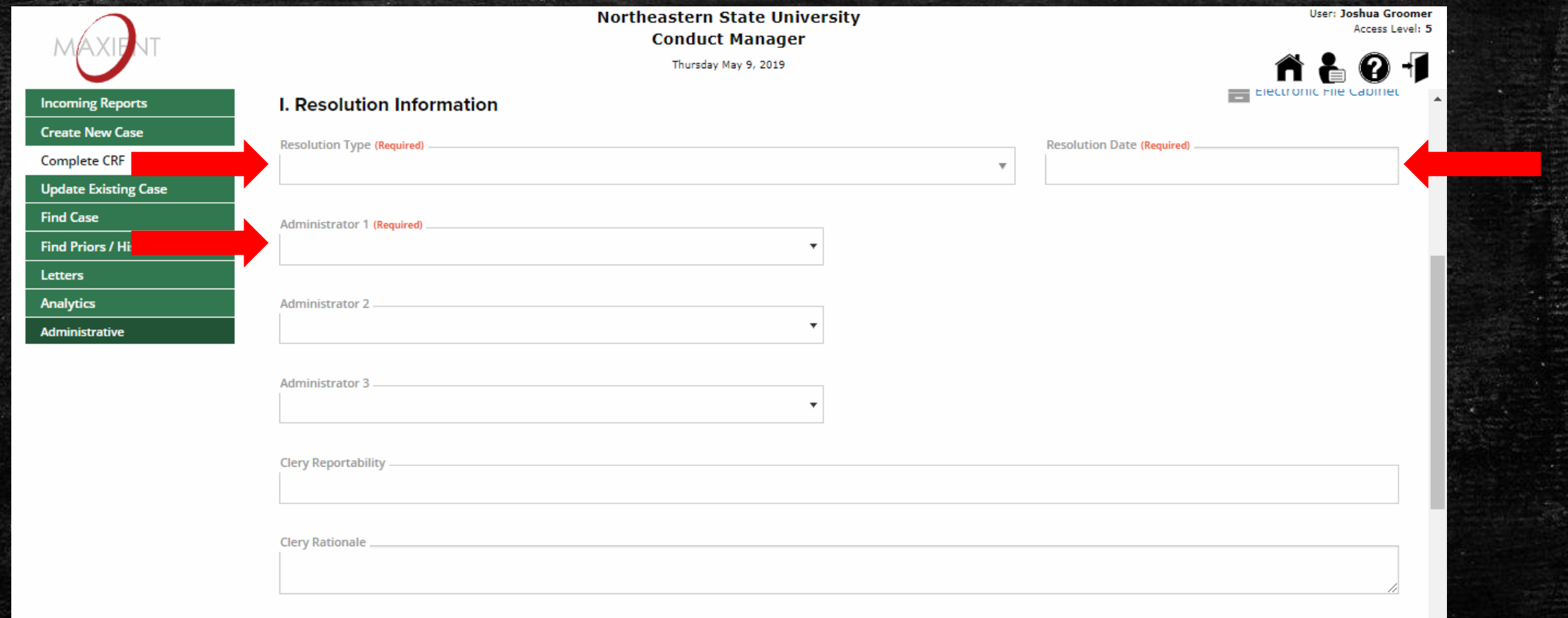

### Step #9: Review Case Resolution Form (CRF)

**EXTER After entering Resolution Information, scroll down and click on** "Review this CRF" button

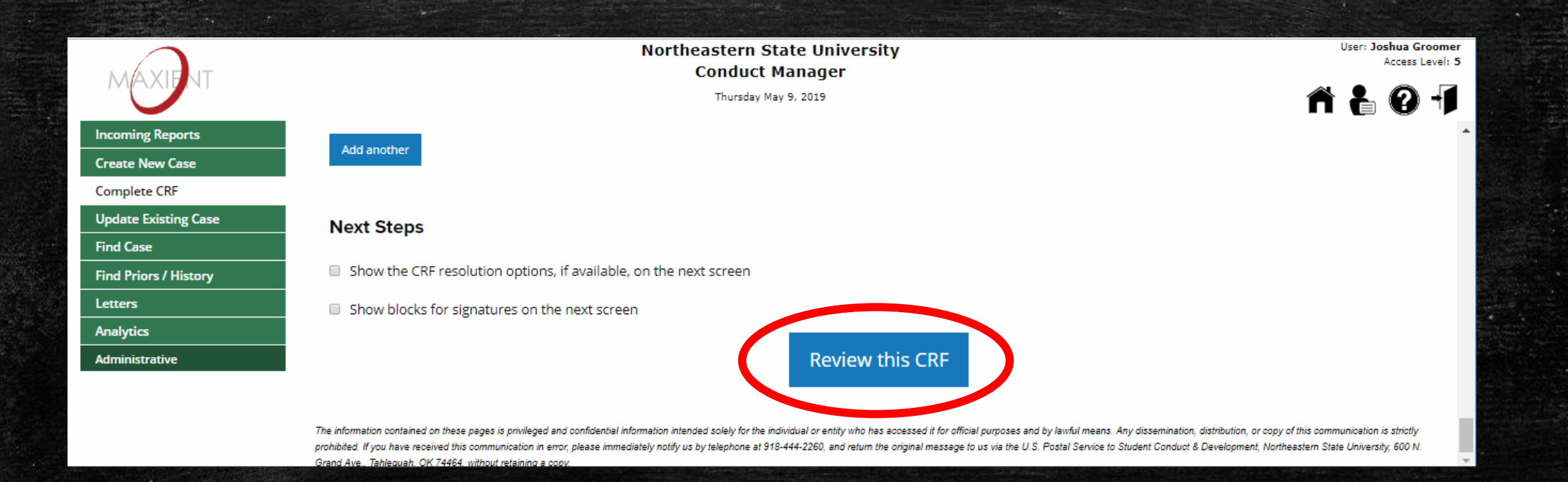

### Step #9: Case Resolution Form (CRF)

### **Enter Resolution Information required fields**

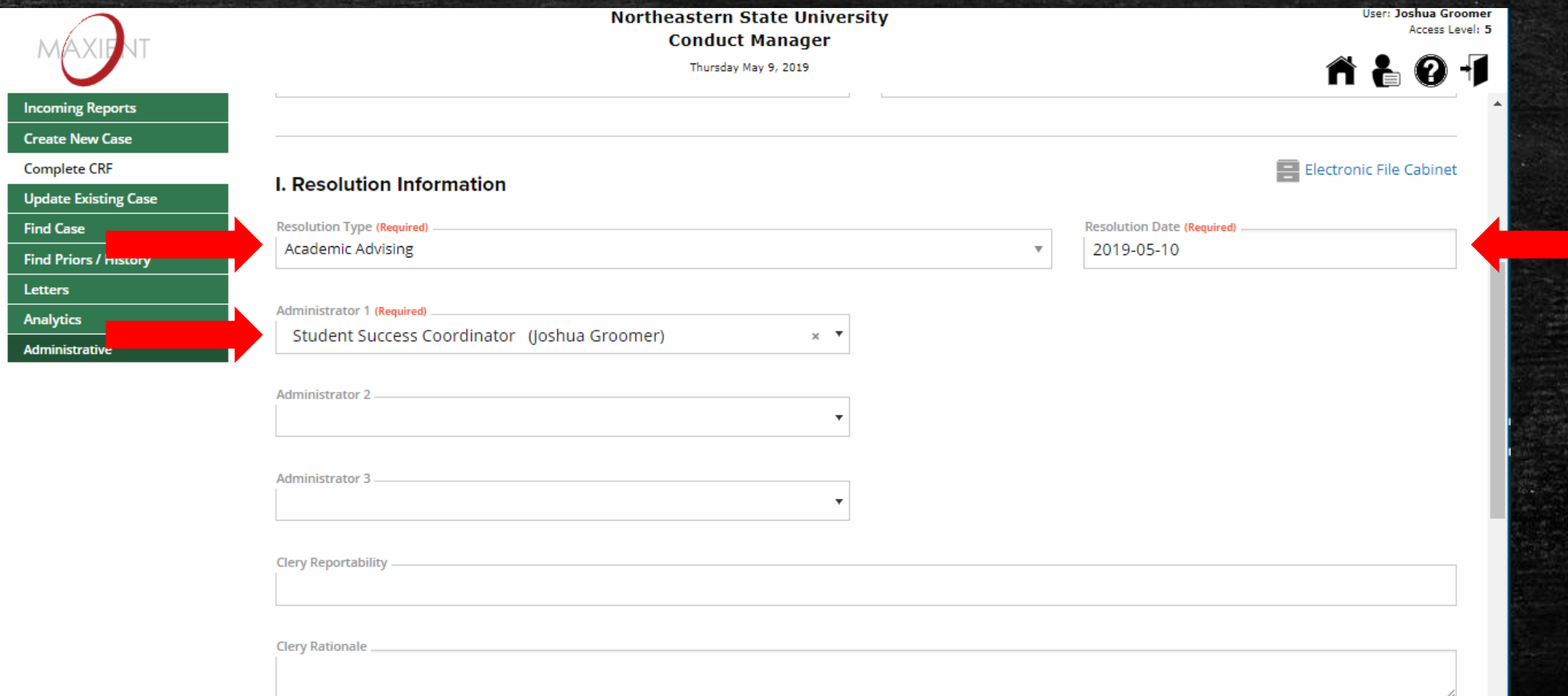

## Notice that the CRF is not yet complete!

**Northeastern State University** 

**Conduct Manager** Friday May 10, 2019

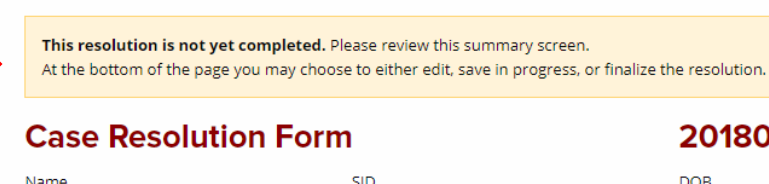

Luke Skywalker

Find Ca

Find Pr

Letters Analytics Administrative

**SID** 222222222

#### 2018092501 DOB

1997-05-16

Role **Student of concern**  User: <mark>Joshua Groome</mark>i

Access Level: 5

 $\boldsymbol{\Omega}$  +1

**I. Resolution Information** 

Parental/Guardian Notification

**No** 

**Resolution Type Academic Advising** 

**Resolution Date** 2019-05-10

Clery Reportability

Administrator(s) **Student Success Coordinator (Joshua Groomer)** 

Clery Rationale

#### II. Charges/Issues and Findings (if applicable)

1. Excessive Absences 2. Late/Incomplete Assignments 3. Does Not Participate in Class Activities or Discussions

**III. Sanctions / Actions** 

#### **IV. Additional Sanctions/Stipulations**

**V. Rationale** 

**CC List** 

### Step #10: Finalize Case Resolution Form (CRF)

### **Example 2 Scroll down & Click on the Finalize tab**

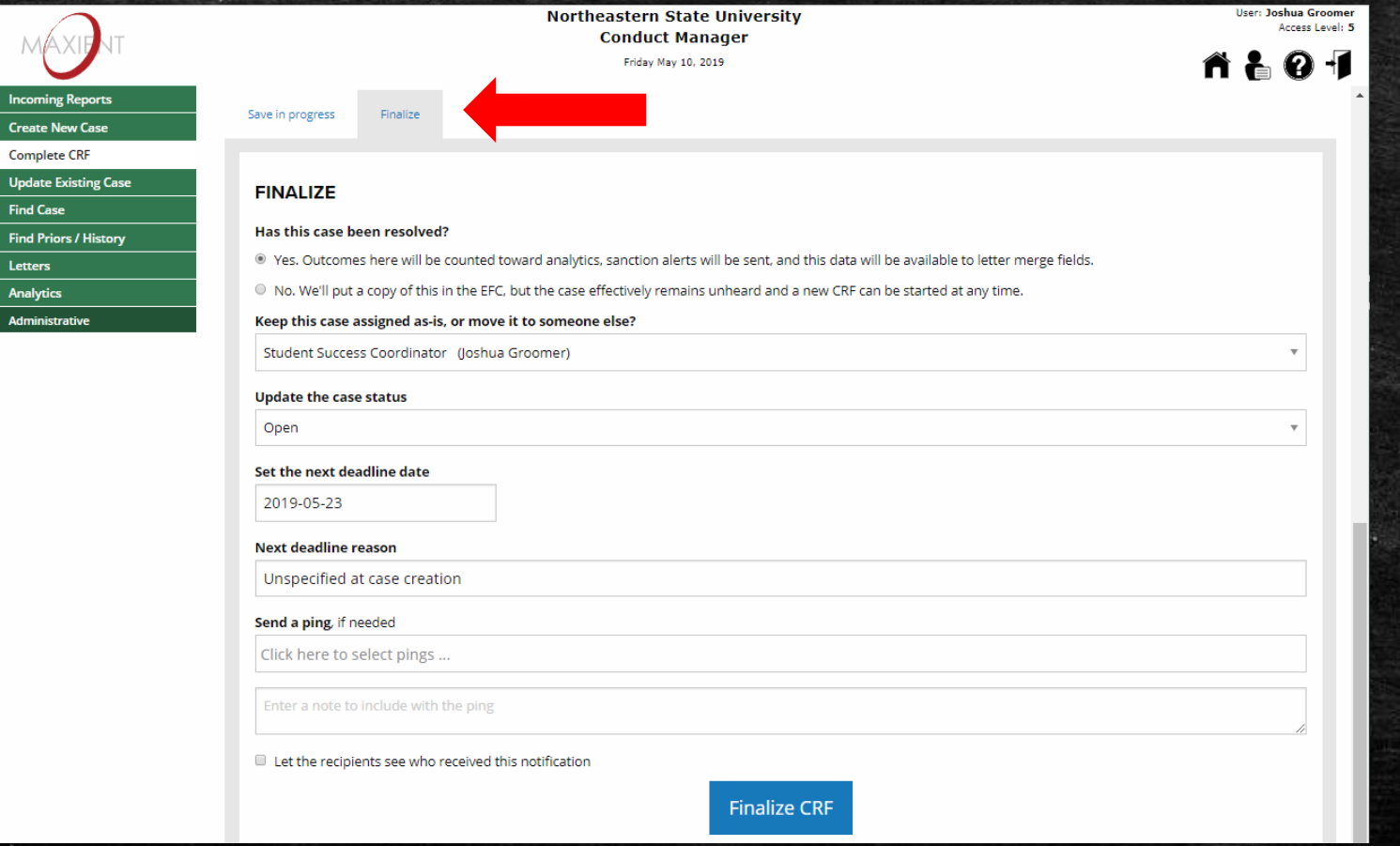

### Step #11: Update Case Status & Finalize CRF

#### **EXA)** Select Closed & Click on the "Finalize CRF" button

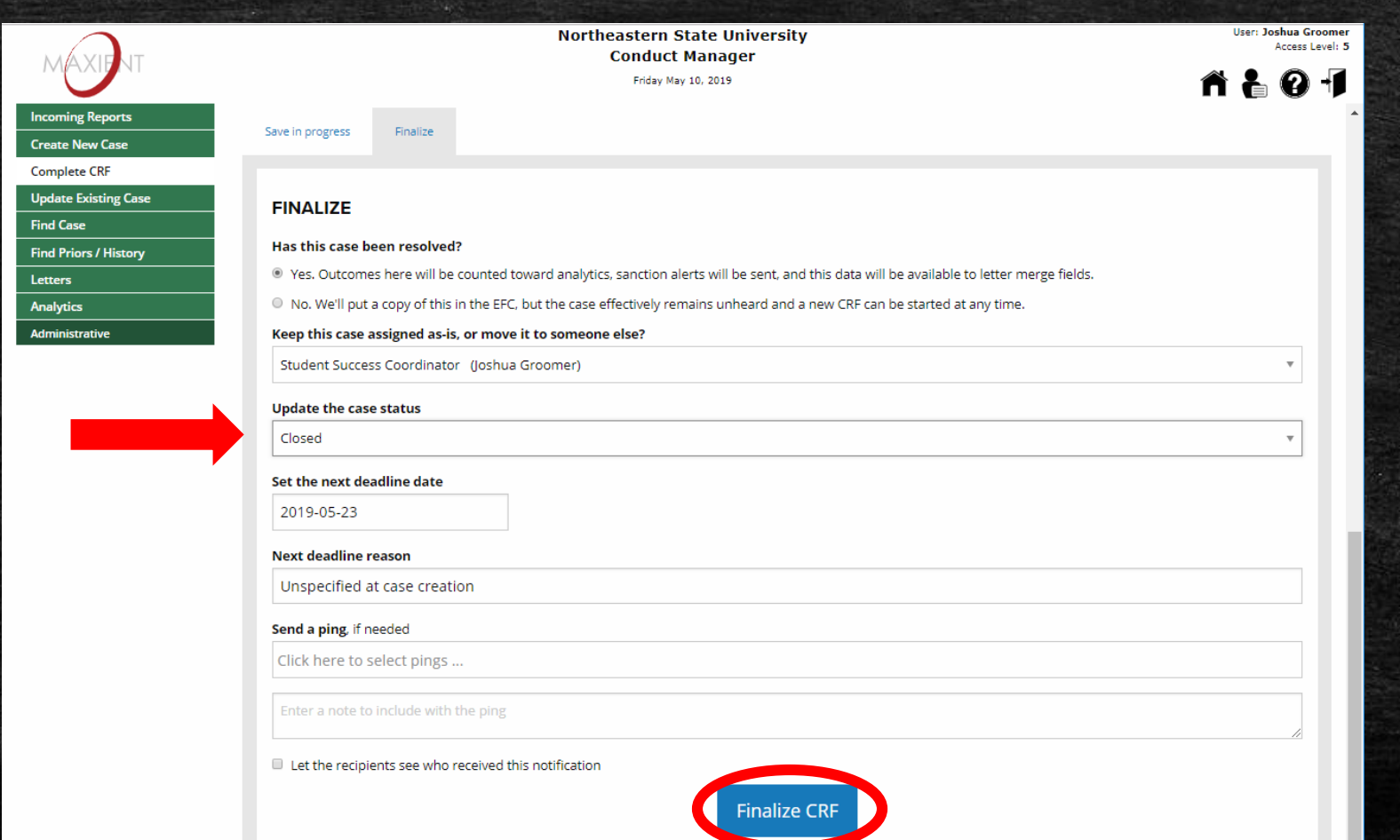

## Step #12: Reassign Case Back to SSC

▪ Click on the "Assignment" tab, select Student Success Coordinator under "Assigned To" section, "Save updates"

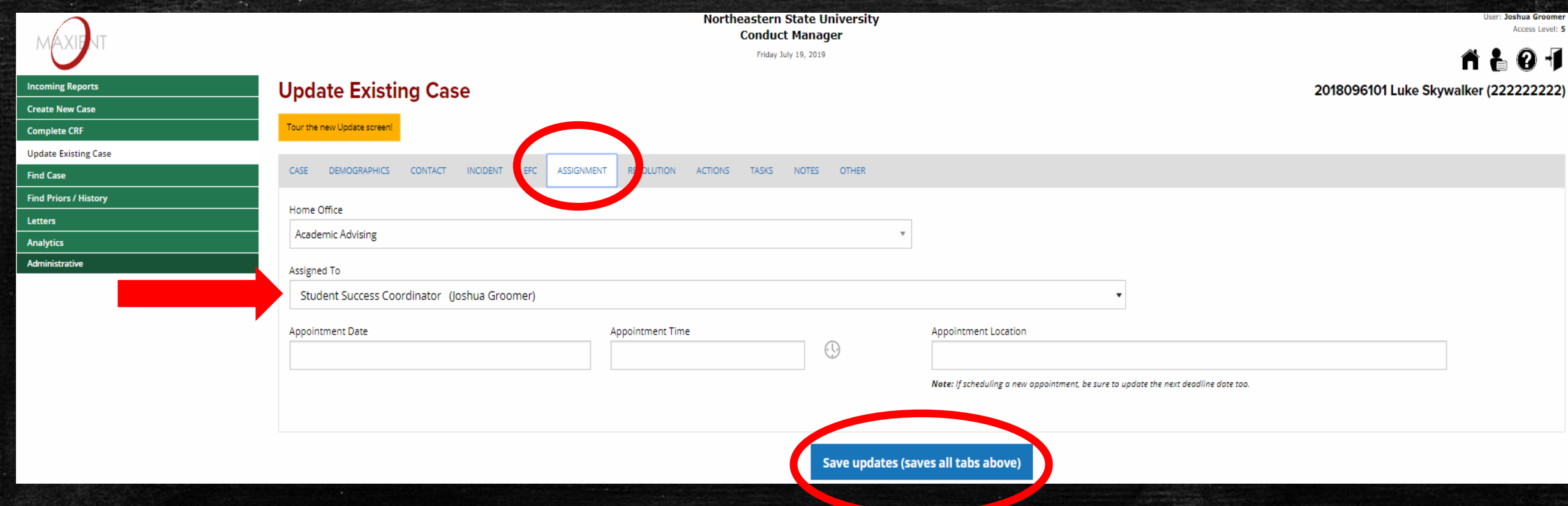